# **Liga Sustentante:**

# **Entrar a esta liga**

Por favor, ingrese su contraseña :

**PRUEBA PRUEBA PRUEBA** 

Si olvidó su contraseña acuda al Departamento de Inscripciones para recuperar su contraseña.

Av. Camino al Desierto de los Leones (Altavista) 19, Col. San Ángel, Deleg. Álvaro<br>Obregón, C.P. 01000, México, D.F.<br>Tel. 01(55) 5322-9200 LADA sin costo 01 800 624 2510

Nombre:

Contraseña : [

 $\fbox{Aceptar}$ 

# **<http://registroenlinea.ceneval.edu.mx/RegistroLinea/indexCerrado.php>**

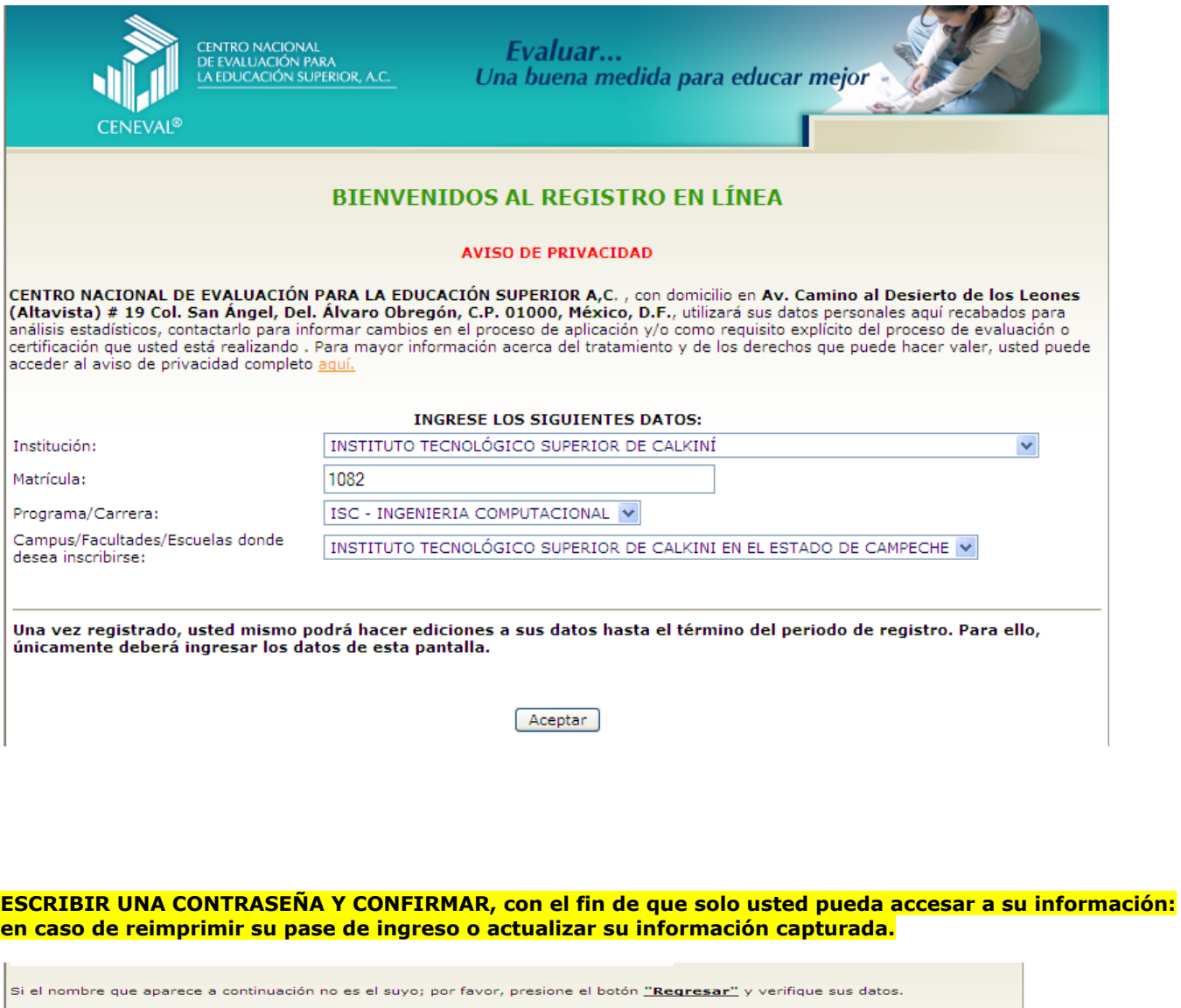

Regresar

<u>Términos de uso</u> | <u>Políticas de priva</u><br>2011 CENE<br>Todos los detectos rese

Todos los de

#### **LLENAR LOS CAMPOS CON LOS DATOS REQUERIDOS:**

El simbolo (\*) identifica a los datos que **obligatoriamente** debe llenar en esta sección.

#### **Identificación del sustentante**

**Verifique que sus apellidos y nombre(s) sean correctos, ya que una vez completado todo su registro, éstos no podrán ser editados bajo ninguna circunstancia o motivo.** 

#### **Nombre completo**

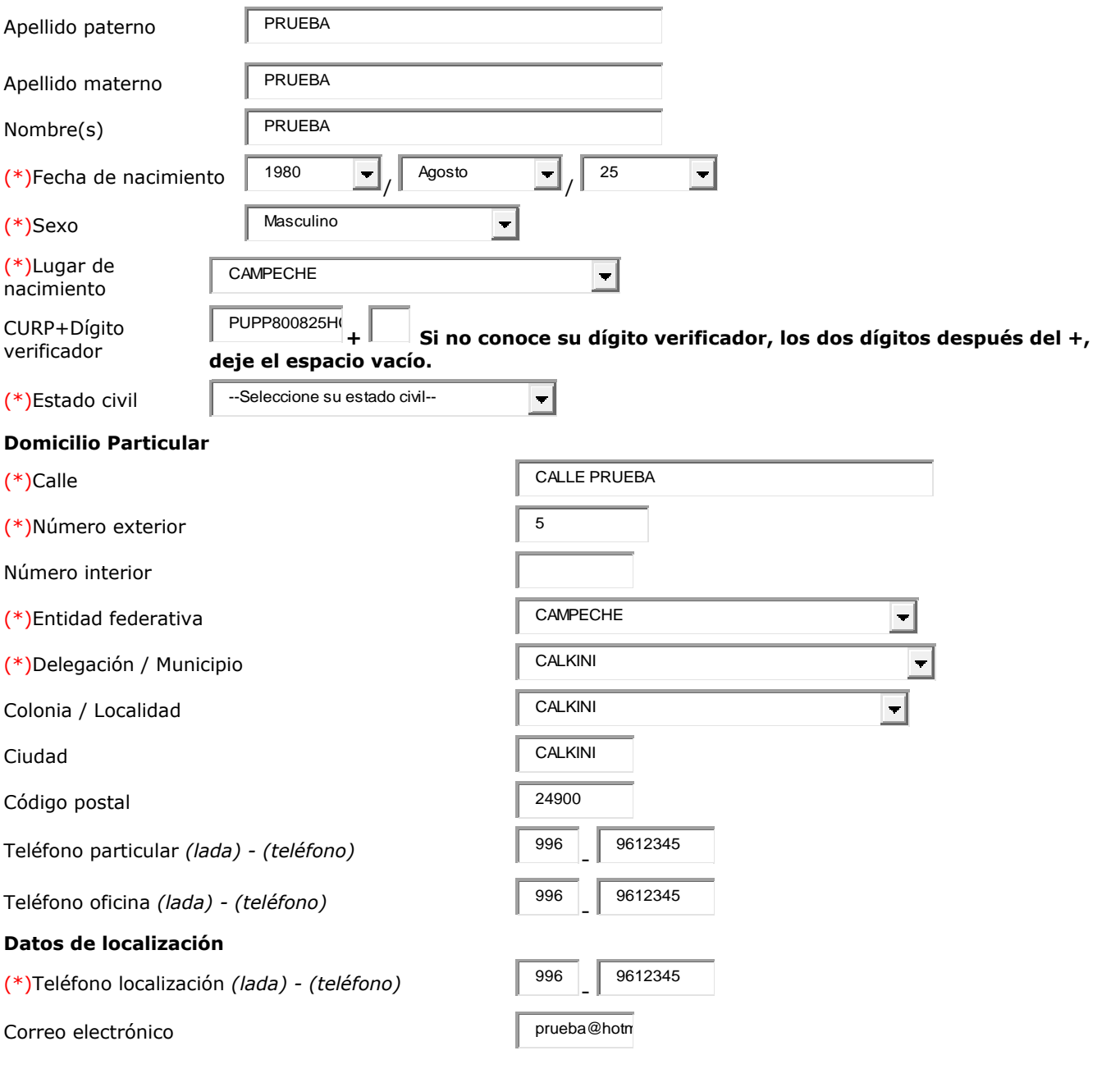

#### **Identificación de la institución de procedencia**

Si no encuentra la institución de procedencia por favor, seleccione el estado y municipio/delegación donde se encuentra la institución, finalmente seleccione en institución "--Otra--" y llene los datos correspondientes.

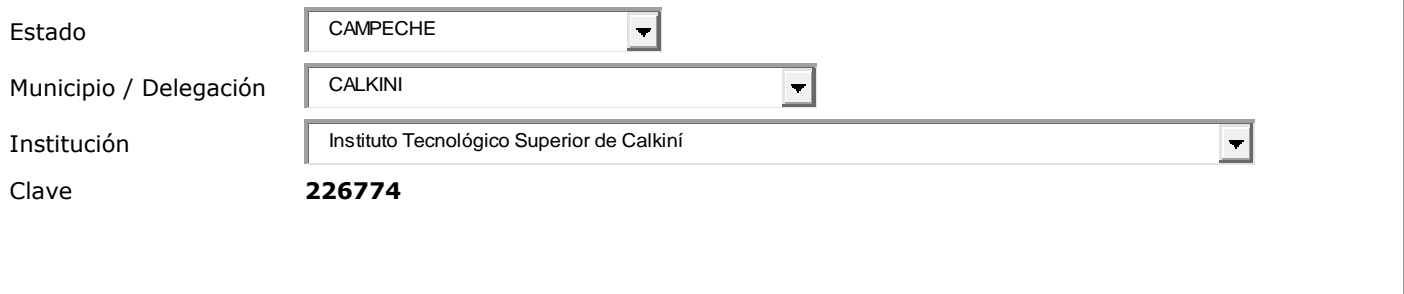

### **AL "GUARDAR" CONFIRME SUS DATOS Y SI SON CORRECTOS DE "ACEPTAR"**

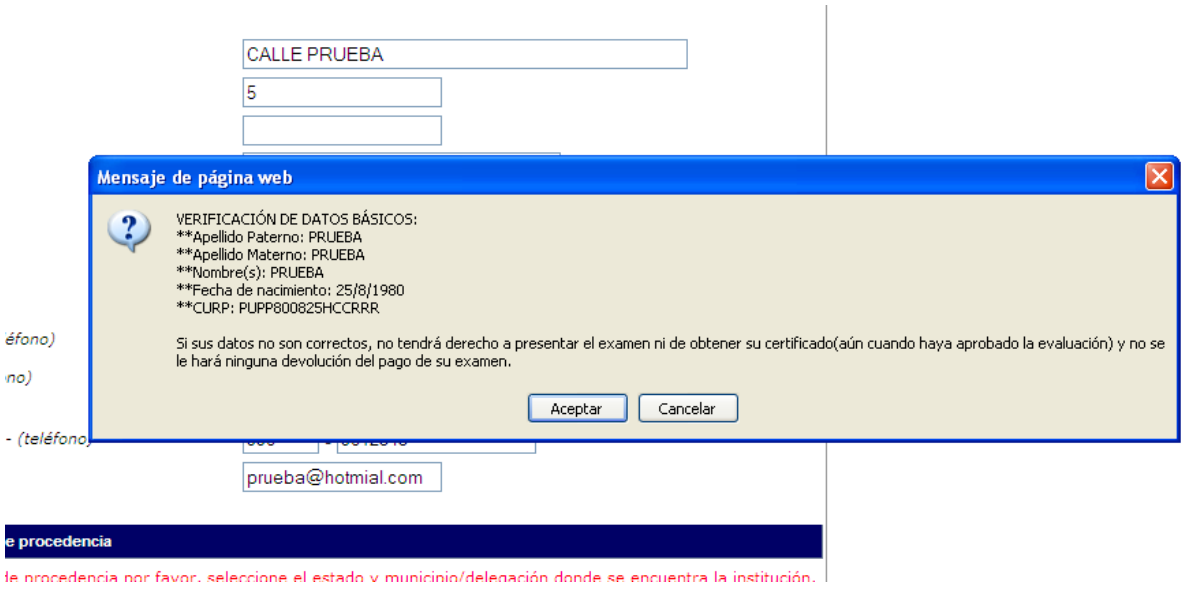

# **APARECERA ESTA PANTALLA, SELECCIONE "LLENAR" DE SECCIO1 Y POSTERIORMENTE "LLENAR" DE SECCION2**

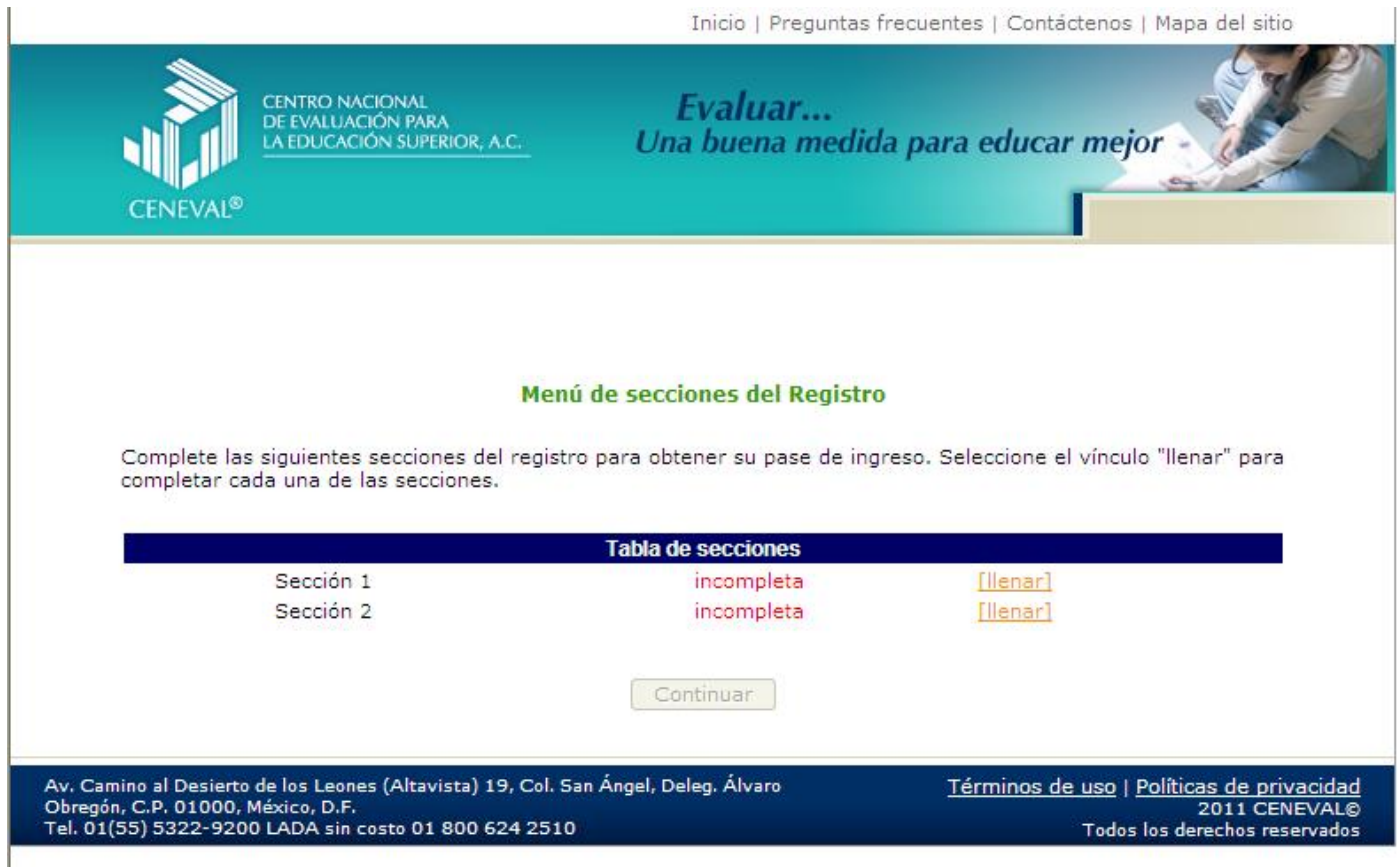

#### **SECCION1. LLENE CON LOS DATOS REQUERIDOS**

#### **IDENTIFICACIÓN DEL EXAMEN**

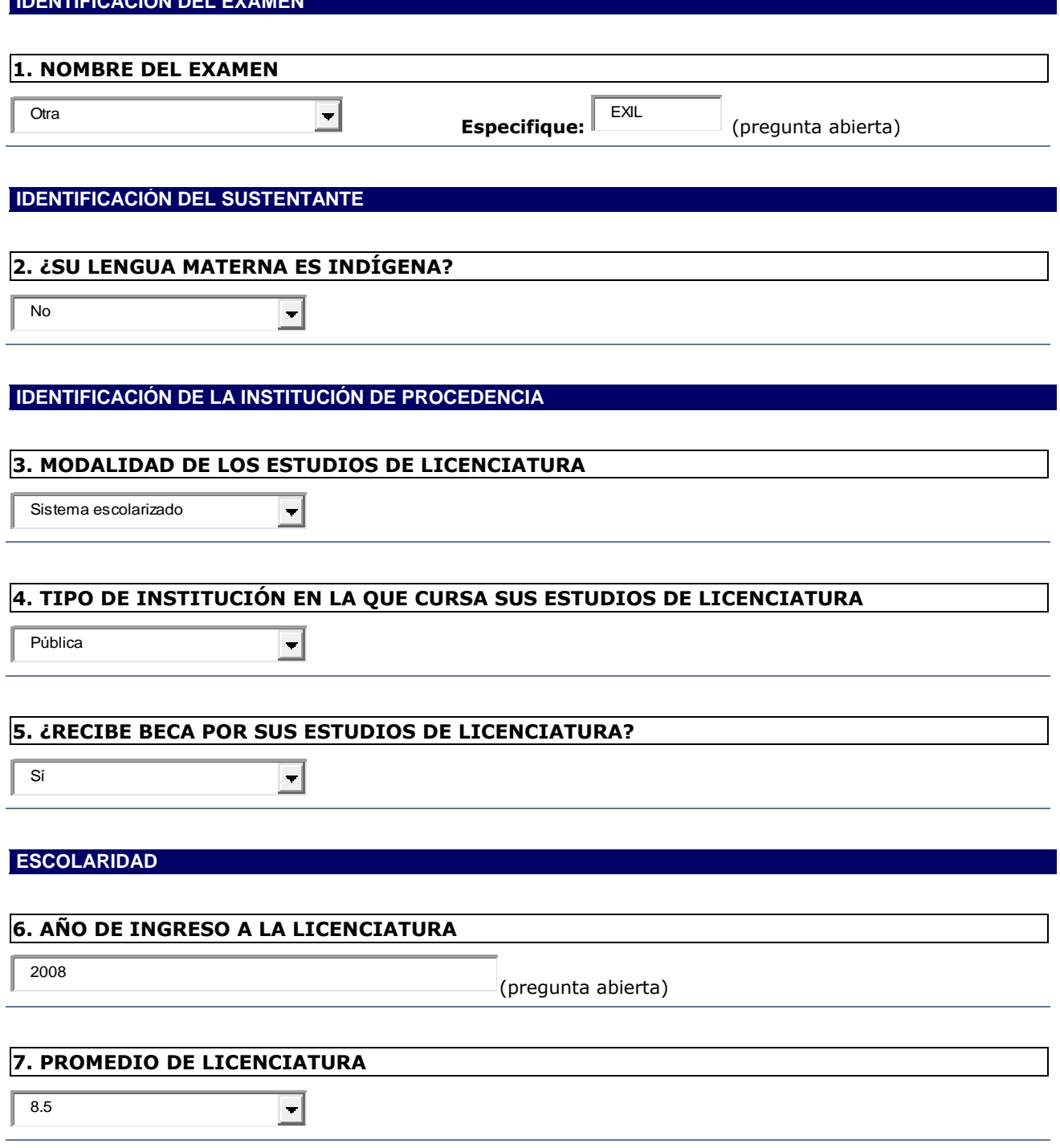

# **SITUACIÓN LABORAL**

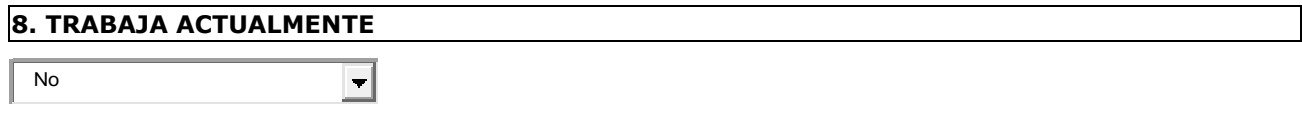

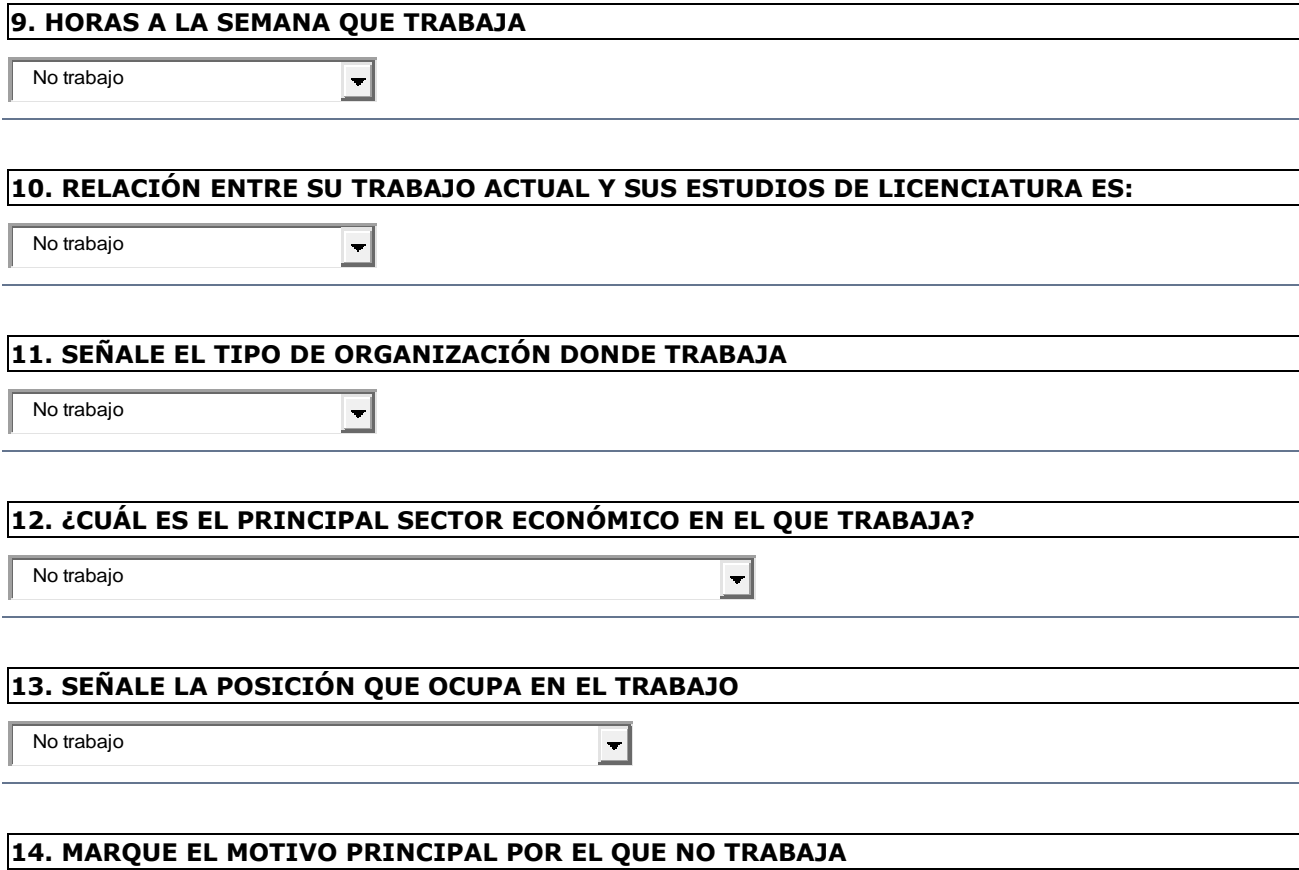

 $\overline{\Xi}$ 

No ha buscado trabajo

**AHORA SELECCIONE "LLENAR" DE LA SECCION 2**

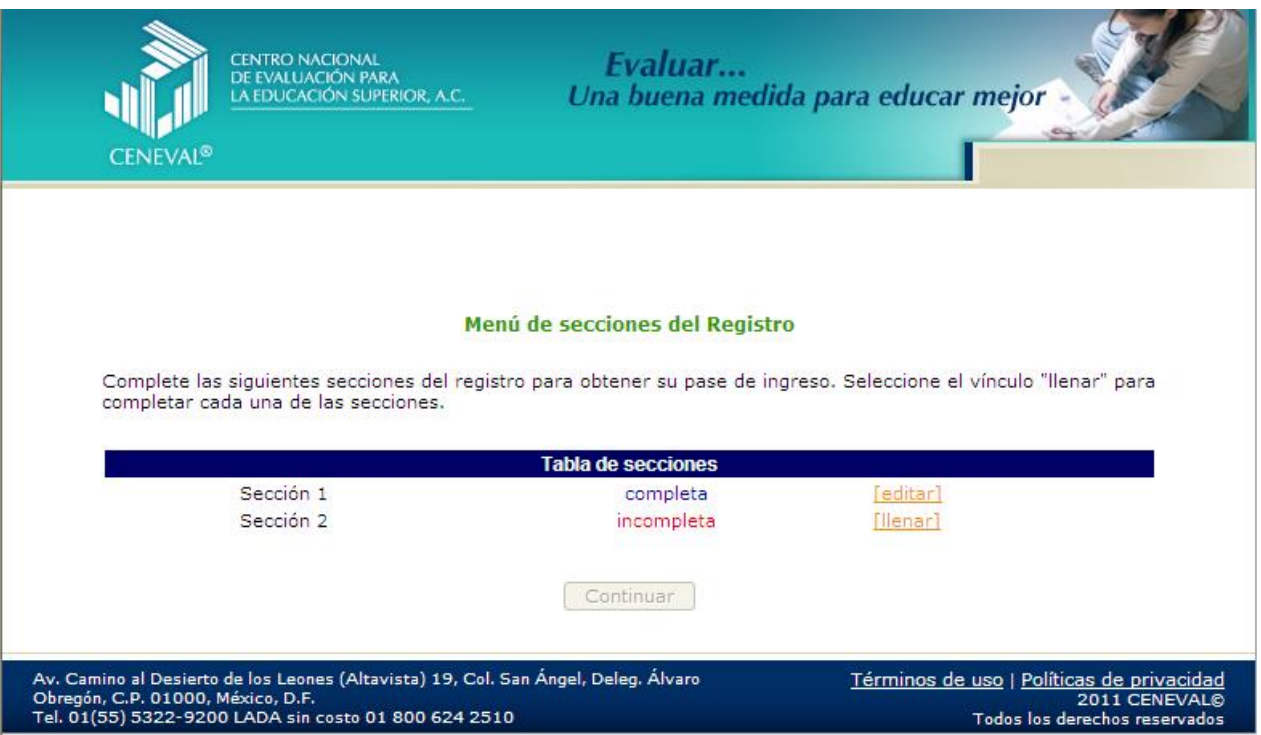

## **SECCION2. LLENE CON LOS DATOS REQUERIDOS**

# **DATOS SOCIOECONÓMICOS**

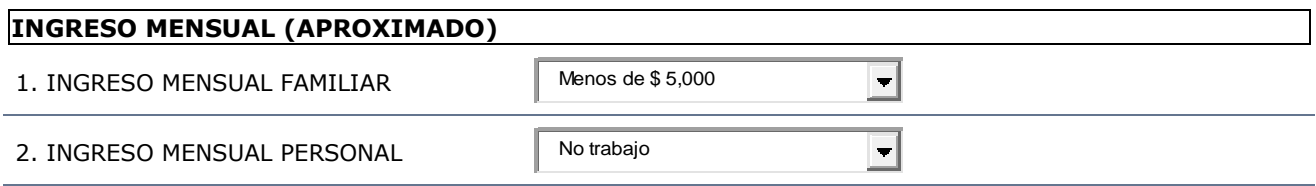

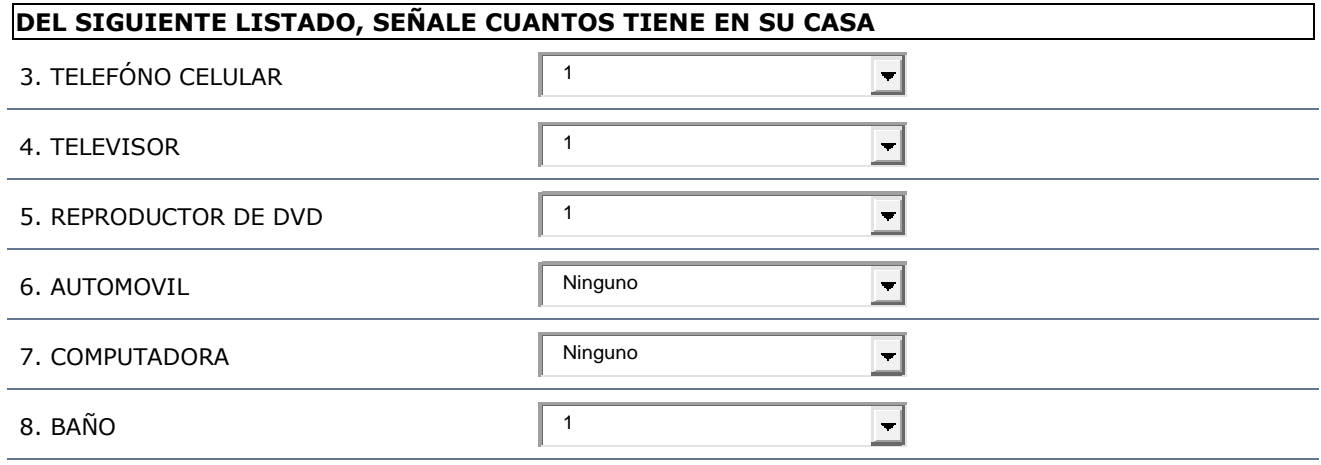

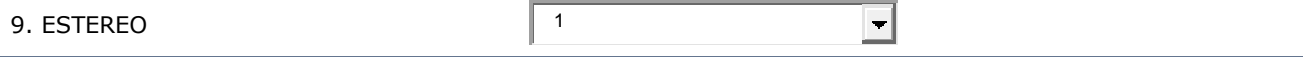

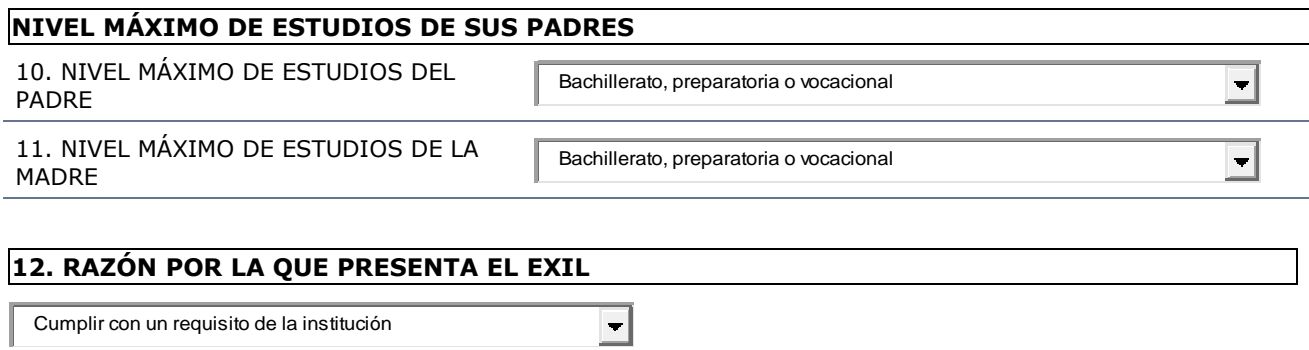

Cumplir con un requisito de la institución

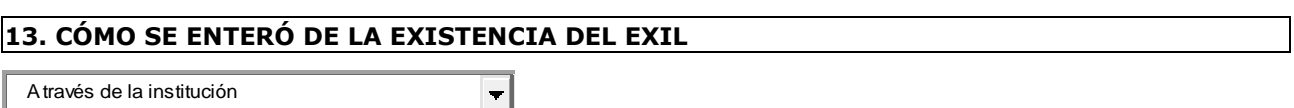

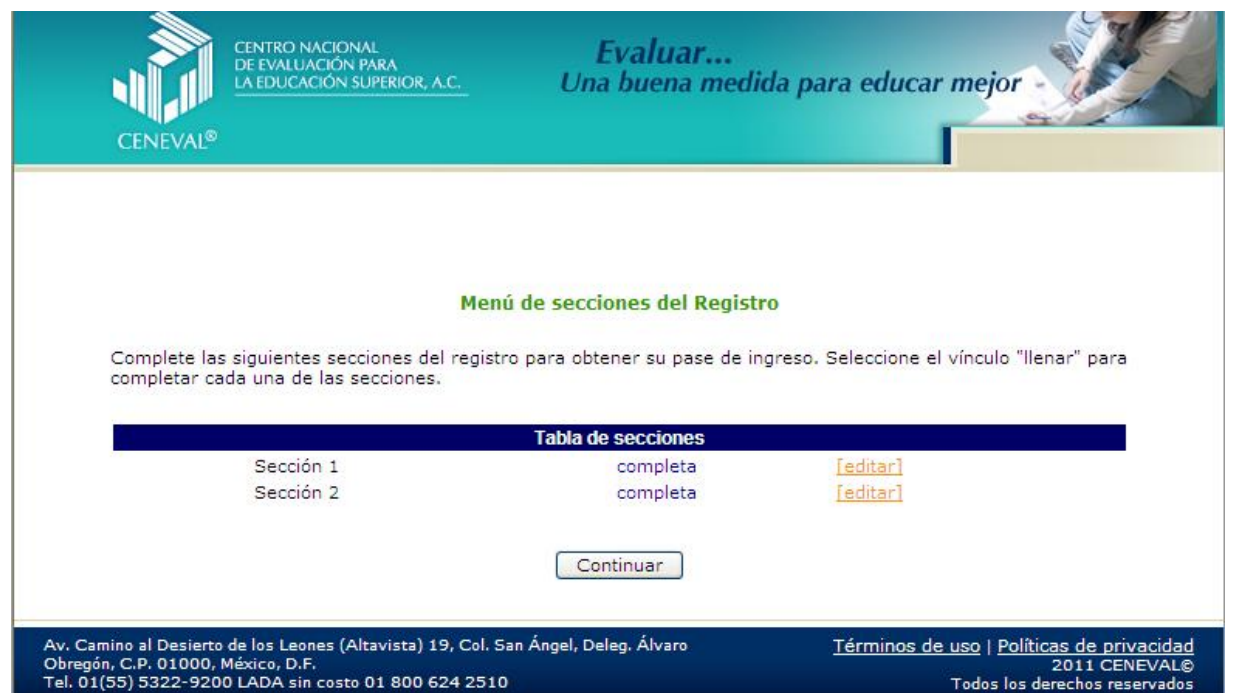

# **CLIC A "CONTINUAR" Y APARECERA EL PASE DE INGRESO, IMPRIMALO CON EL BOTON "IMPRESIÓN DE ESTE TALON DE REGISTRO"**

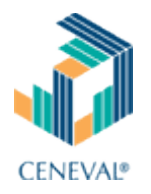

# **PASE DE INGRESO AL EXAMEN**

#### **BIENVENIDOS AL REGISTRO EN LINEA DEL EXAMEN INTERMEDIO DE LICENCIATURA INSTITUTO TECNOLOGICO SUPERIOR DE CALKINI**

#### **Al momento de ingresar al examen es necesario presentar:**

- Este documento impreso
- Una identificación con fotografía (credencial para votar del IFE o pasaporte)
- Lápiz del núm. 2 o 2 ½
- Goma
- **Sacapuntas**

## **ÚNICAMENTE CINCO LIBROS DE EDICIÓN COMERCIAL POR ÁREA**

**PUEDEN UTILIZAR CALCULADORAS CIENTÍFICAS O FINANCIERAS NO PROGRAMABLES NO SE PODRÁ INGRESAR CON AGENDAS ELECTRÓNICAS, PALM, POCKET PC, LAPTOP, NOTEBOOK, ETC. AL ESPACIO DE APLICACIÓN.** 

**QUEDA ESTRICTAMENTE PROHIBIDO INGRESAR CON TELÉFONOS CELULARES AL ESPACIO DE APLICACIÓN** 

> EDTINGTATIONTET INOTIDIDO INSINEDAN CON TELECTOROD CELOEANED AL EDITACIO DE **UULUM**

- 
- 
- No se permirá la consulta de libros fotocopiados y encuadernados en los exámenes que así se indiquen.<br>Las guías de estudio no están permitidas como parte del material de consulta para ningún examen.<br>No se permirá por ningú

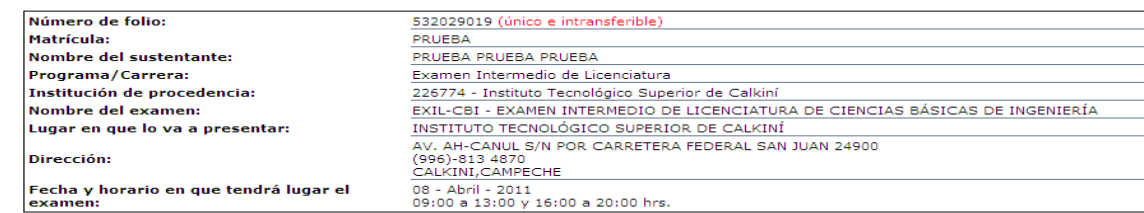

Su registro se ha realizado con éxito [1000000PRUEBA1454817], no es necesario confirmar que ha sido registrado.

Este documento es su pase de ingreso al examen.

Firma del sustentante

Impresión de este talón de registro

Para información sobre el registro por Internet comuníquese con:<br>**Unidad de Atención al Usuario** atencionalusuario@ceneval.edu.mx<br>CENEVAL A.C.

**ES IMPORTANTE QUE IMPRIMA SU PASE DE INGRESO, CON ESTE PROCESO SE GARANTIZA EL REGISTRO EN LA BASE DE DATOS DE CENEVAL.**

**IMPRIMIR 2 COPIAS. PEGAR LAS FOTOS TAMAÑO INFANTIL EN LA PARTE SUPERIOR DERECHA DE LOS PASES DE INGRESOS.**

**Y LISTO!!!!!!!!!!**

**NO SE OLVIDE DAR CLIC A LA OPCION "SALIR"**

# **Entregar una copia del PASE DE INGRESO (con foto pegada en la parte superior derecha).**

**Enviar confirmación de que ya se encuentra registrado e impreso su PASE DE INGRESO. Email:**

**[jhau@itescam.edu.mx](mailto:jhau@itescam.edu.mx)**